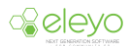

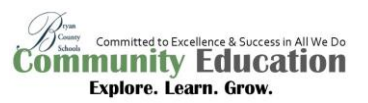

## **Registering for and Managing your BRYAN COUNTY SCHOOLS** *COMMUNITY EDUCATION PROGRAM* **Account Online**

Bryan County Schools Community Education program is transitioning to a new online tool to register and manage your account. Below are some tips for managing your account.

## **Log in:**

1. Browse to https://bryan.ce.eleyo.com and login with your email address and password by selecting the Sign In button.

**NOTE**: Use the Forgot Password link to initiate a set-password email if you cannot remember your password.

2. Access your Dashboard by selecting *Explore all Programs* at the top, right side of the screen and select the link to your *View Your Dashboard*.

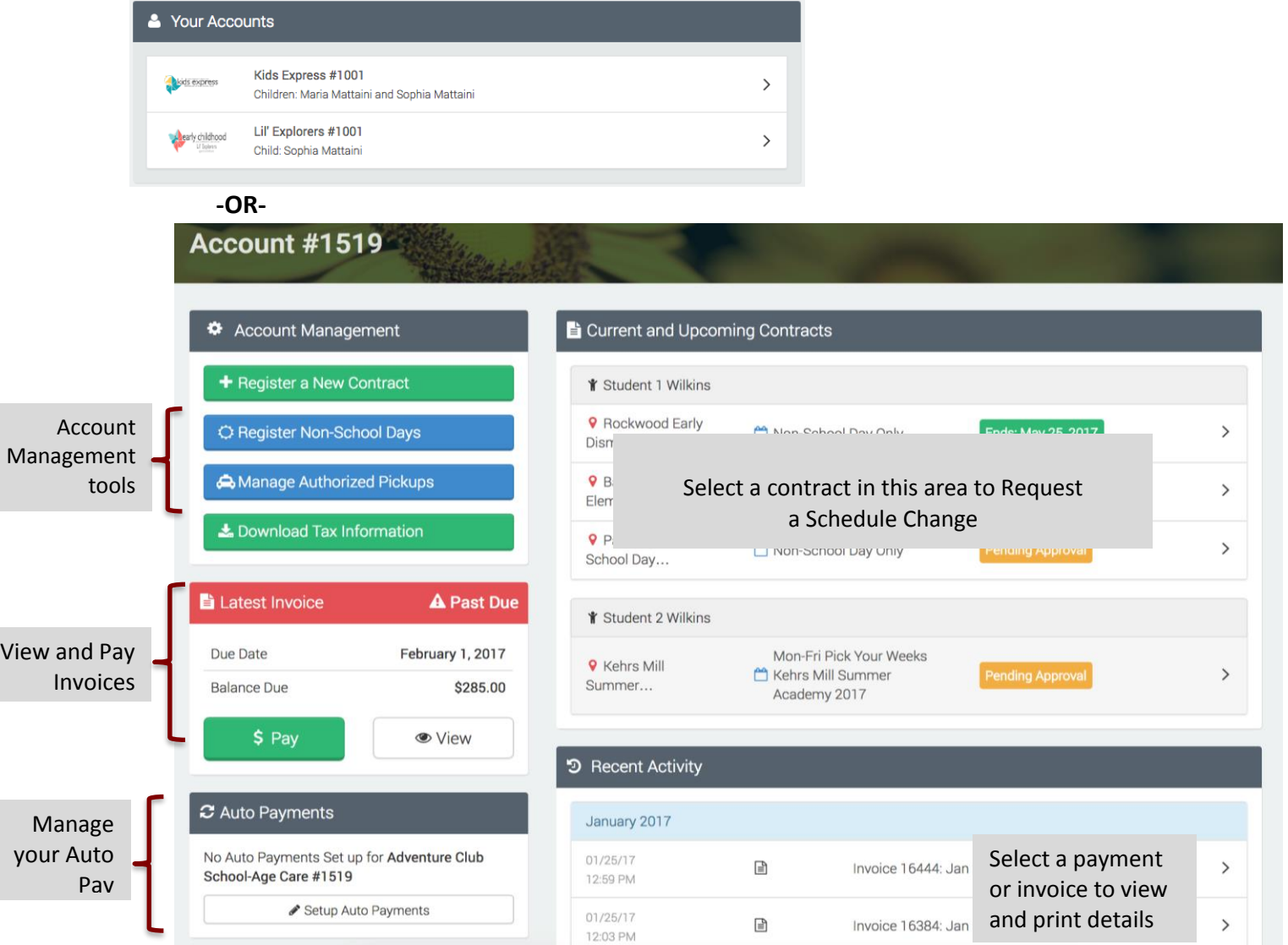

Register by selecting *Explore all Programs*, select *PROGRAM NAME* and select *Register*.

3. **NOTE**: If you have already created a *PROGRAM NAME* account from your Dashboard, select the link to that account to access the Account Management screen.